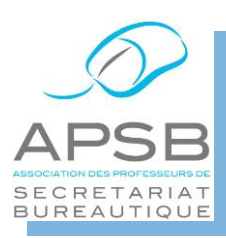

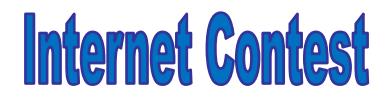

## CHAMPIONNAT INTERSCOLAIRE

### **Concours d'écriture sur ordinateur par le biais d'Internet**

**Organisé par l'Association des Professeurs de Secrétariat Bureautique**

**en abrégé APSB**

# **Comment s'inscrire?**

## *1* **ACCÉDER AU MODULE D'INSCRIPTION**

Pour s'inscrire, il faut se connecter sur **www.apsb.be**, choisir la rubrique **Internet Contest**, puis cliquer sur la petite porte *(vous pouvez néanmoins prendre connaissance des quelques informations intéressantes qui figurent cependant sur la page Internet Contest).*

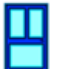

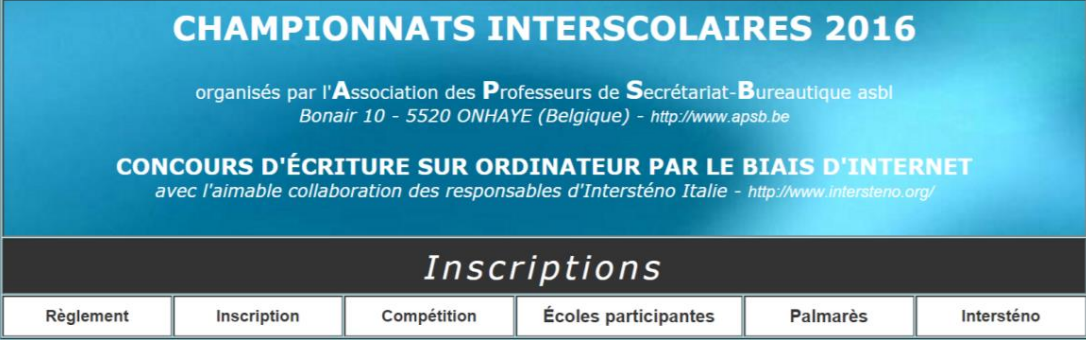

Choisir alors le menu **Inscription**.

Il est important de savoir que trois inscriptions sont nécessaires:

- l'école
- le ou les professeurs
- les élèves

Chaque inscrit (donc l'école, les professeurs, les élèves) reçoit un nom d'identification (*username*) et un mot de passe (*password*).

#### **2 INSCRIPTIONS**

#### *2.1 Ecole*

#### *2.1.1 Pourquoi inscrire l'école*

C'est le nom de l'école qui apparaît dans le classement.

Théoriquement, c'est la direction de l'école qui désigne les professeurs responsables. Mais ne rêvons pas: c'est vous, le professeur de bureautique, intéressé au projet, qui inscrirez votre école ET qui vous inscrirez comme professeur responsable.

Cependant, si vous êtes **plusieurs enseignants** en bureautique, il y a lieu de vous mettre d'accord pour désigner le "**responsable principal de l'école**" ceci afin de n'inscrire qu'une seule fois l'école.

#### *2.2.1 Adresse email de l'école*

En ce qui concerne l'adresse mail qui vous est demandée pour l'école, soyez attentifs car dans les minutes qui suivent l'inscription, vous recevez un courriel avec les **codes d'accès de l'école, nécessaires pour vous inscrire comme professeur** si vous n'avez pas utilisé l'option d'inscription immédiate des professeurs:

- a) vous inscrivez l'adresse courriel de l'école car le suivi du secrétariat (ou de la direction) est impeccable et l'information vous parviendra rapidement (à noter cependant vous ne pourrez pas continuer les inscriptions immédiatement quoi qu'il en soit);
- b) vous **notez votre propre adresse courriel** car la consultation du courrier électronique de l'école est épisodique et l'information risque de ne pas vous être transmise en temps utile, voire sera détruite par manque d'information.

Je vous conseille la **solution (b)** qui vous permet de poursuivre immédiatement les inscriptions.

**Si vous ne voyez pas apparaître très rapidement le courriel contenant les codes, vérifiez le dosser des "courriers indésirables" ou celui des spams.**

#### *2.3.1 Marche à suivre*

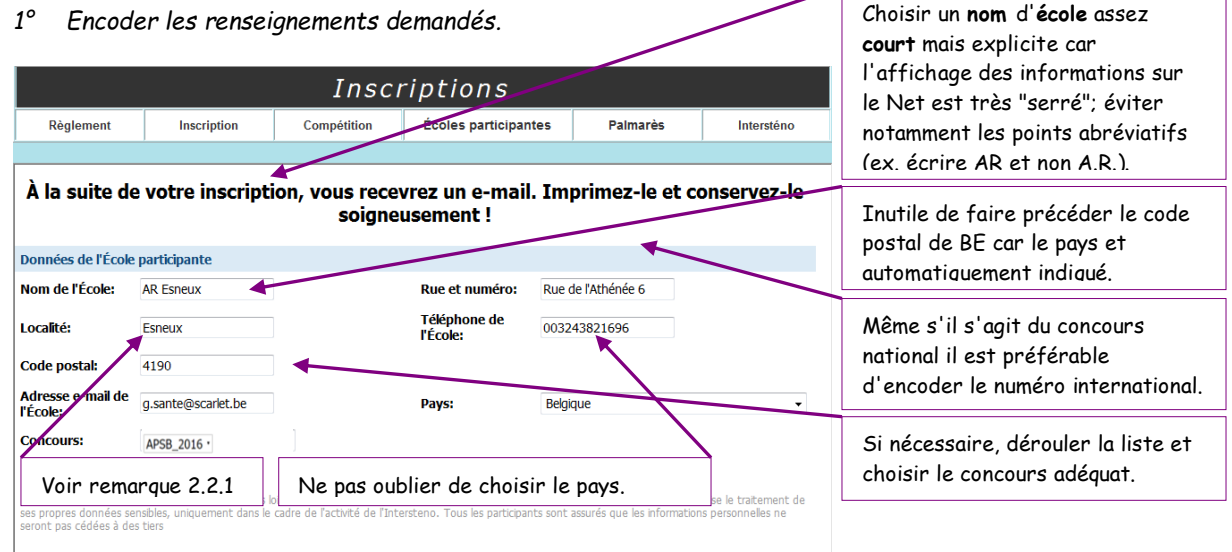

*2° Le programme vous demande une confirmation de votre encodage qui sera irréversible une fois confirmé.*

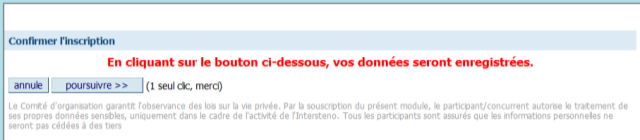

*3° Votre école est inscrite! Vous pouvez immédiatement vous inscrire comme professeur et inscrire vos collègues qui participent également au championnat avec leurs élèves.*

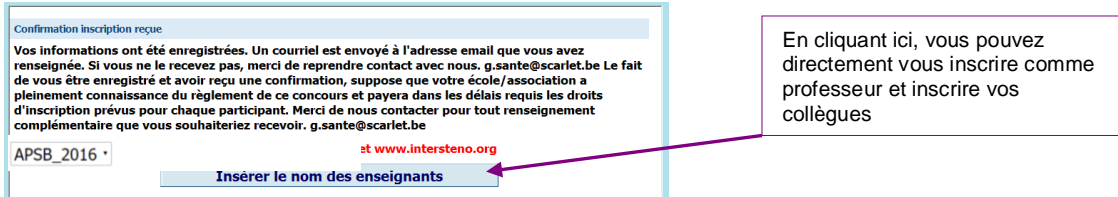

*4° Dans les minutes qui suivent, vous recevez, sur l'adresse courriel indiquée au moment de l'inscription, un email de confirmation ainsi que des codes d'accès de l'école. Ce courriel est généré automatiquement via la webmail du "competition manager" c'est-à-dire moi-même mais je ne peux avoir aucune influence sur sa présentation et son envoi.*

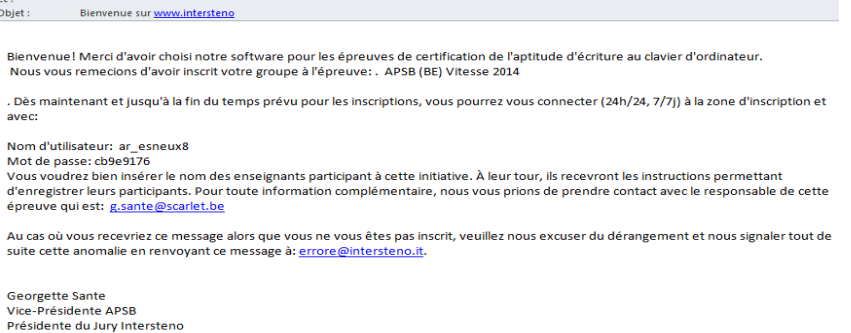

### *2.2 Professeur(s)*

L'idéal est bien entendu d'encoder immédiatement les prénom, nom et adresse email de tous les professeurs de l'école comme décrit au 3<sup>e</sup> ci-dessus.

Même si vous devez encore vous inscrire comme professeur, ou éventuellement inscrire vos collègues, et surtout annoncer vos élèves, vous pouvez **oublier le mot "***inscription***"**, car le reste de vos activités, y compris le concours proprement dit, se fera via le lien "*compétition*".

Ne pas oublier de vous munir de votre adresse courriel EXACTE ainsi que de celle de vos collègues qui présentent des étudiants car il est souhaitable d'**encoder l'adresse courriel de chaque professeur** (en espérant que ce professeur ouvre très régulièrement sa boîte courriel, ce qui, à notre époque, est plus que souhaitable pour un enseignant en bureautique).

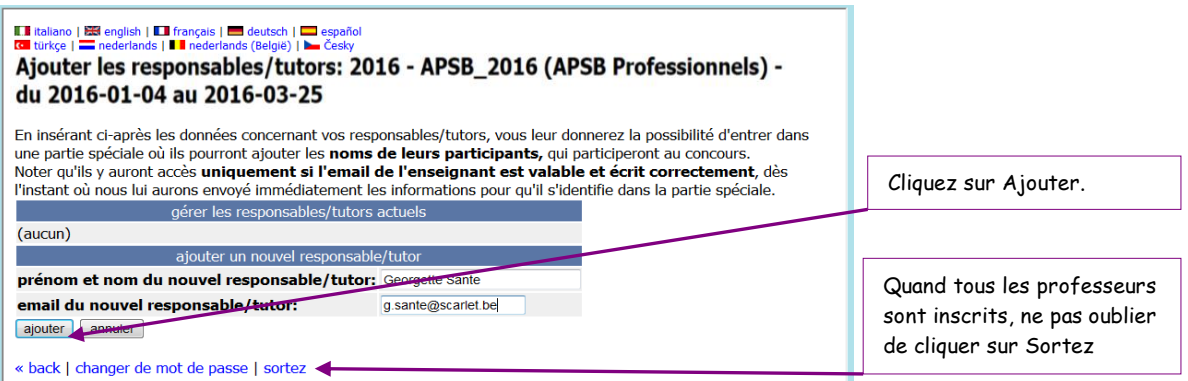

Ce qui suit est seulement valable si vous n'avez pas inscrit les professeurs au moment de l'inscription de l'école, ou si vous devez ajouter un collègue.

*1° Accéder au menu Compétition: lien situé en haut de notre page Internet Contest, suivant la copie d'écran du § 1.* 

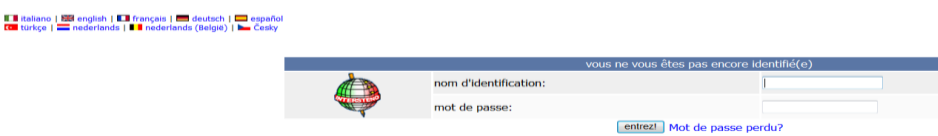

- *2° S'identifier à l'aide des codes ECOLE reçus par courriel (point 4° ci-dessus).*
- *3° Inscrire le(ou les) enseignant(s) de l'école ayant l'intention de présenter des élèves comme décrit cidessus et cliquez sur AJOUTER.*
- *4° Important: à la fin de votre travail, il faut cliquer sur "sortez" pour se déconnecter correctement; ne pas le faire peut générer des problèmes d'utilisation!*

 $\kappa$  back  $\Gamma$ 

Dans les minutes qui suivent, chaque enseignant inscrit reçoit sur son adresse courriel indiquée un email de confirmation émanant [d'internet@intersteno.it](mailto:internet@intersteno.it) reprenant ses codes d'accès au concours et quelques consignes. L'étape suivante est donc l'inscription des élèves.

Attention: si vous ne recevez pas ce courriel, allez consulter la rubrique "courrier indésirable"!

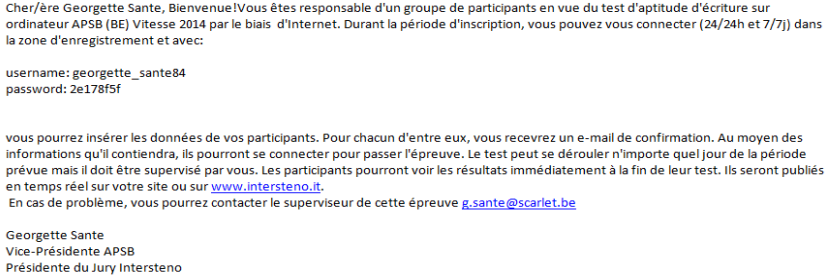

#### *2.3 Elève(s)*

En suivant les points 1° et 2° de la procédure ci-dessus (donc menu compétition!), et en vous identifiant avec vos codes d'accès professeur, vous avez la possibilité d'inscrire vos étudiants:

- a) pour une raison d'harmonie, il est préférable de suivre les instructions c'est-à-dire d'encoder le **prénom** et ensuite le **nom**, ce qui est d'ailleurs conforme puisque "*le prénom précède le nom*";
- b) il est souhaitable de tout encoder en minuscules, sauf les premières lettres évidemment; *ex. Jean Dupont … proscrivez absolument Jean DUPONT ou, pire, JEAN DUPONT*;
- c) ne pas oublier de vous munir de l'année de naissance de vos étudiants (ce n'est pas important pour notre compétition nationale mais on ne peut pas demander à nos bénévoles italiens de tout changer … et si les meilleurs élèves présentent la compétition internationale, ce sera indispensable!);
- d) en plus de l'année de naissance, il y a lieu d'indiquer la langue maternelle: veillez à bien choisir FR(BE) car les règles d'espacement sont différentes pour les Français et les Suisses francophones:
- e) par défaut, le concours est considéré comme fait au clavier mais il faut noter que les utilisateurs de machines de sténotypie peuvent participer et doivent indiquer cette particularité;
- f) après l'encodage d'un étudiant, cliquez sur Ajouter avant d'ajouter le concurrent suivant.

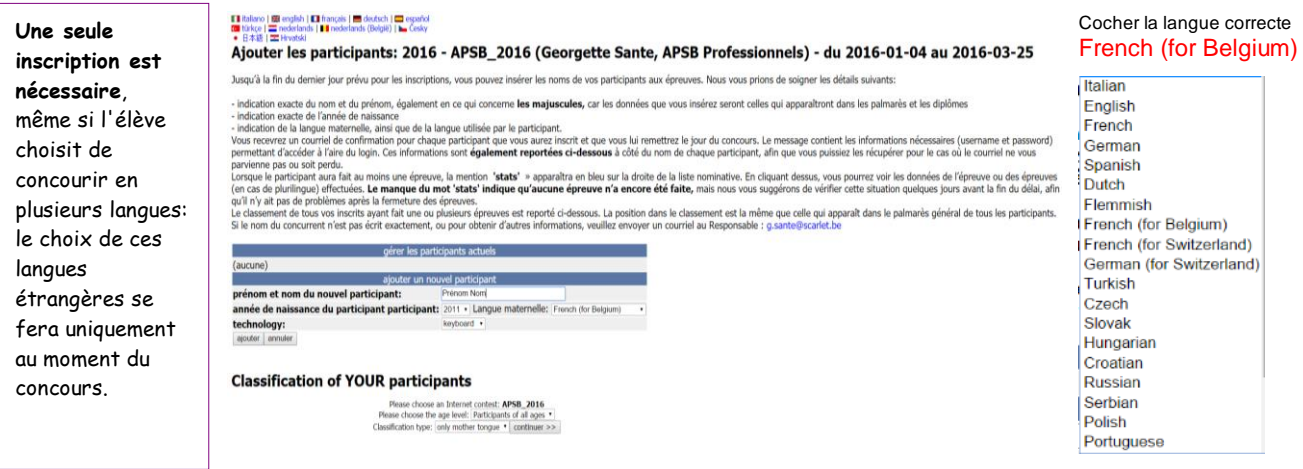

Comme vous pouvez le constater, votre nom de professeur et celui de l'école apparaissent en haut de l'écran. Vous avez la possibilité de nous demander de supprimer un élève inscrit (mais sachez que son nom est simplement caché et que ses données sont conservées dans la base de données). Vous pouvez ajouter des concurrents à n'importe quel moment jusqu'à la date de clôture des inscriptions.

Les élèves s'ajoutent les uns aux autres, automatiquement classés alphabétiquement sur base du prénom!

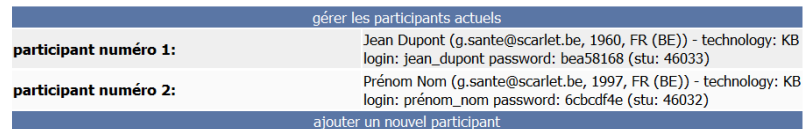

Un **nom d'identification** pour l'**élève**, ainsi qu'un **mot de passe**, apparaissent dans votre liste. Ces codes sont également envoyés automatiquement au départ de ma webmail **sur VOTRE adresse courriel**. Il vous est demandé de **donner** ces codes à vos étudiants **UNIQUEMENT le jour** que vous aurez choisi pour le **concours**.

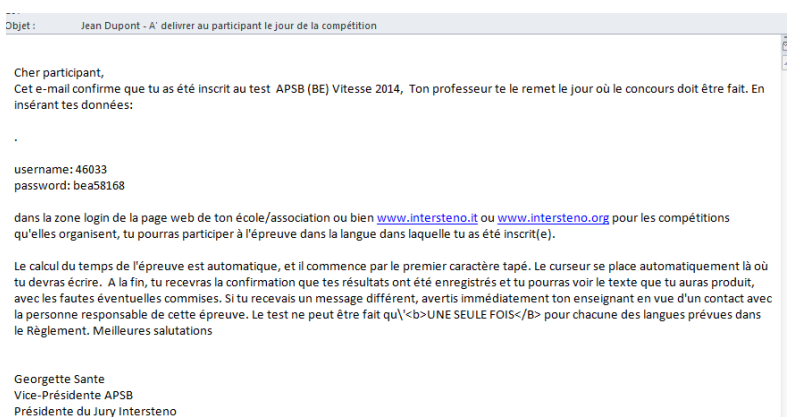

### **3 GESTION DES INSCRIPTIONS**

Vos codes "professeur" vous permettent de gérer au mieux l'inscription de vos élèves, de repérer ceux qui ont déjà concouru et connaître leur résultat.

Pour plus de facilité, vous pouvez inscrire une classe complète même si vous n'êtes pas certain·e de toutes les participations car le module vous permet d'effacer les enregistrements inutilisés.

N'oubliez surtout pas d'effacer l'inscription de celles·ceux qui finalement n'auraient pas pu réaliser l'épreuve. Il vous suffira alors de payer le montant dû pour chaque élève ayant effectivement participé dans les 3 jours suivant la fin du concours. Économie d'argent et de temps pour tous.

### **4 ENTRAÎNEMENTS**

Lorsque vous accéder au module Internet Contest sur le site de l'APSB, vous êtes automatiquement placés sur la page des entraînements d'une minute et de dix minutes. Ces entraînements sont gratuits. C'est avec plaisir que nous recevrons vos textes correctement tapés pour les placer dans le module TAKI.

Il reste parfois des erreurs. Mais la gestion demande beaucoup d'investissement en temps de part et d'autre. Veuillez-nous en excuser... et nous signaler ces erreurs soit à l'aide de copies d'écran envoyées à mon adresse, soit simplement en copiant/collant (dans un courriel) le morceau de phrase erroné.

Le système affiche le temps, le nombre de caractères par minute, la précision et le nombre de fautes. Le nombre de caractères total peut être obtenu en multipliant les caractères/minute par le temps. Le pointage est le nombre total de caractères moins 50 points par faute.

Cette pénalisation par faute de 50 points peut sembler démoralisante pour vos élèves. Pourquoi ne pas leur proposer d'encoder leurs résultats dans un fichier Excel (c'est le moment de leur faire découvrir ce programme si ce n'est pas encore fait) et ainsi recalculer une pénalisation de 10 frappes par faute ainsi que la vitesse nette qui pourra aussi s'exprimer non plus en nombre de frappes mais en nombre de mots par minute, comme nous en avons l'habitude.

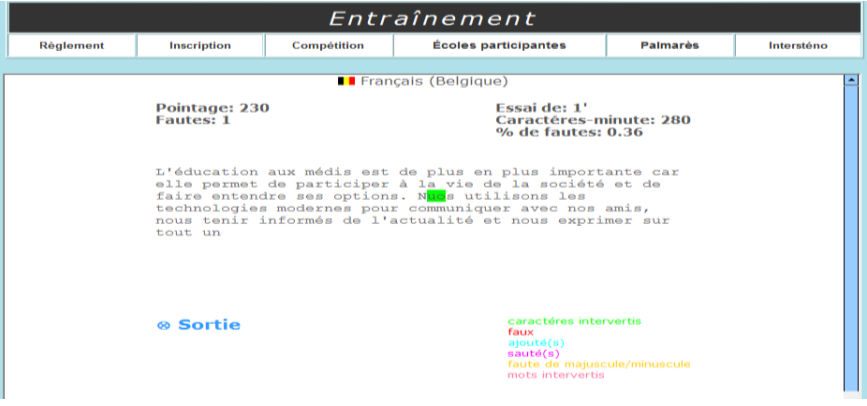

**Ne pas oublier qu'un arrêt de frappe prolongé met automatiquement fin à l'épreuve!**

#### **5 CONCOURS**

Pour accéder au concours, il faut:

- accéder à la page Internet contest sur le site de l'APSB en passant par la "petite porte",
- choisir le menu "compétition",
- se connecter au module en encodant le nom d'utilisateur et le mot de passe de l'élève,
- vérifier l'appellation du concours et le nom de l'élève,
- choisir la langue dans laquelle on veut concourir (1 seule fois par langue),
- cliquer sur GARA (qui veut dire concours en italien ... puisque le programme est italien),
- répondre à une ultime question,
- dès que ce dernier clic est réalisé, il reste 3 secondes avant le début du concours.

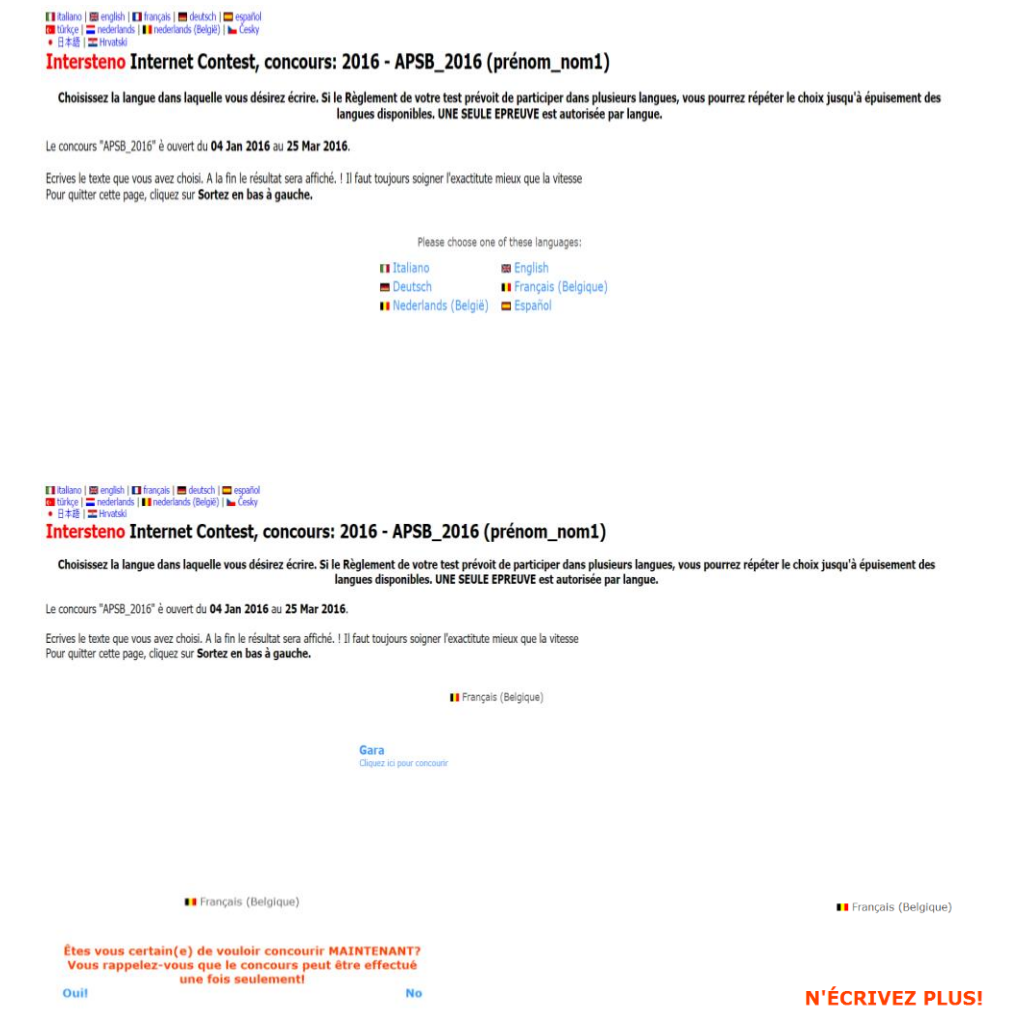

**Attention: un seul essai est accepté pour le concours**. Veillez à mettre vos élèves dans de bonnes conditions pour qu'ils réussissent leur épreuve.

Le logiciel décompte le temps automatiquement, et ce temps est affiché durant tout le concours, qui s'arrête exactement après le temps prévu, soit 10 minutes.

Il est important de ne pas fermer le programme, ni d'éteindre l'ordinateur avant d'avoir reçu la confirmation de l'enregistrement des données: lorsque de nombreux élèves concourent au même moment, cela peut parfois prendre un certain temps.

A savoir: pour notre concours APSB, la pénalisation est de 10 frappes par erreur.

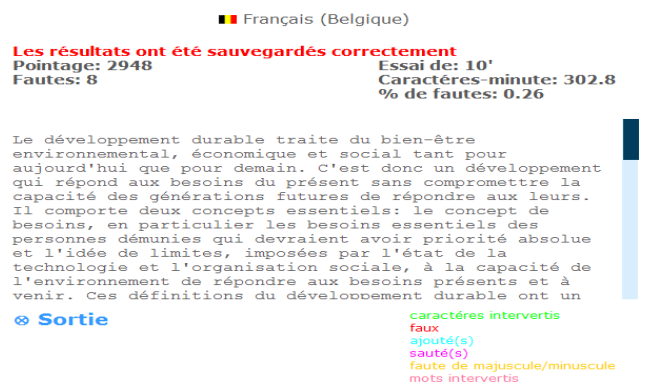

## **6 CLASSEMENTS**

#### *6.1 En temps réel*

Le classement est disponible en temps réel sur le site www.apsb.be à la rubrique "**palmarès**". Vous pouvez choisir différentes listes:

- langue maternelle ou multilingue,
- catégories d'âges,
- une liste générale qui reprend toutes les langues présentées par le concurrent, que l'épreuve soit réussie ou non.

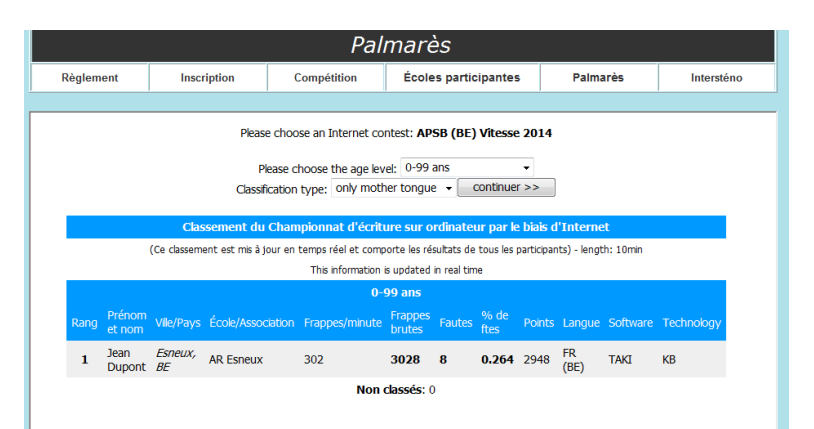

#### *6.2 Diplômes*

Ils seront remis envoyés en format .pdf aux professeurs dans les 10 jours de la fin du concours.

*G. Sante* [gsante@icloud.com](mailto:gsante@icloud.com)